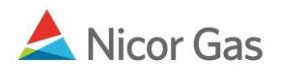

# **Contract Menu – Create Affidavit**

#### **Purpose:**

The purpose of this document is to provide detailed instructions for a Nicor Gas Nomination System administrator to create affidavits for single account end users, group end users, and customer select groups. An affidavit allows a supplier to nominate on behalf of an end user.

**Note:** If a field is required to be completed, the field name is **bold.** 

#### **Instructions:**

## **Single Account End Users**

- 1. Select Contract in the Main Menu.
- 2. Select Affidavit in the Sub-menu.
- 3. Click the **Create** button.

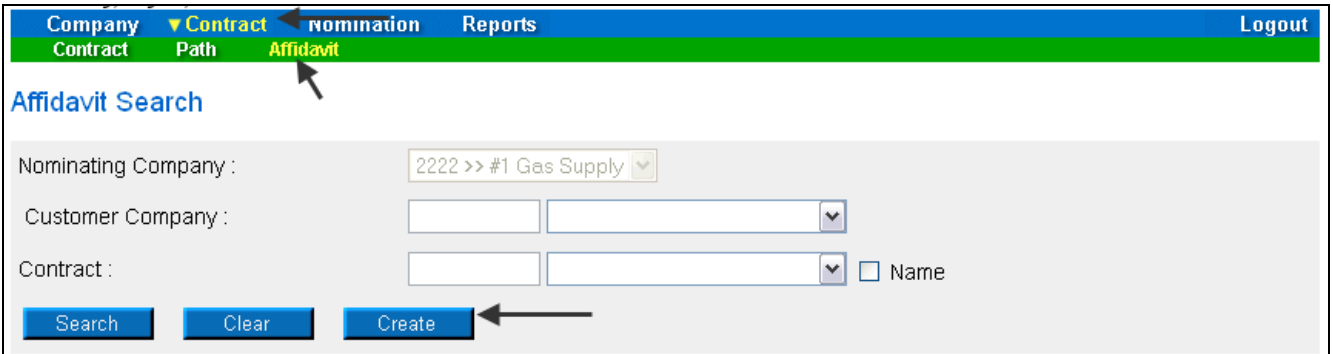

4. The Create Affidavit page will display.

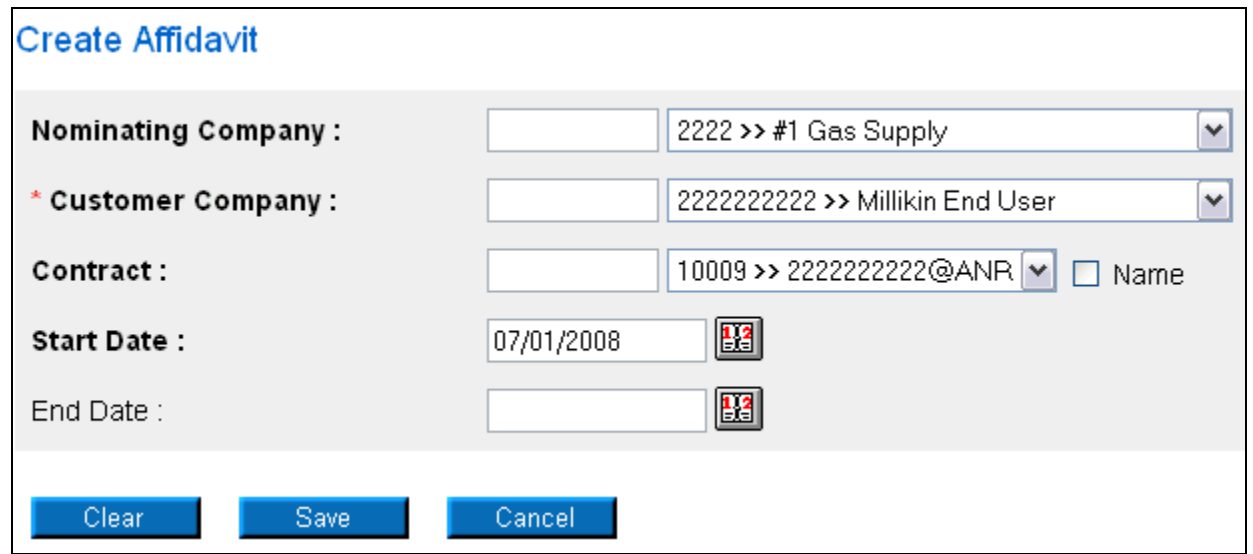

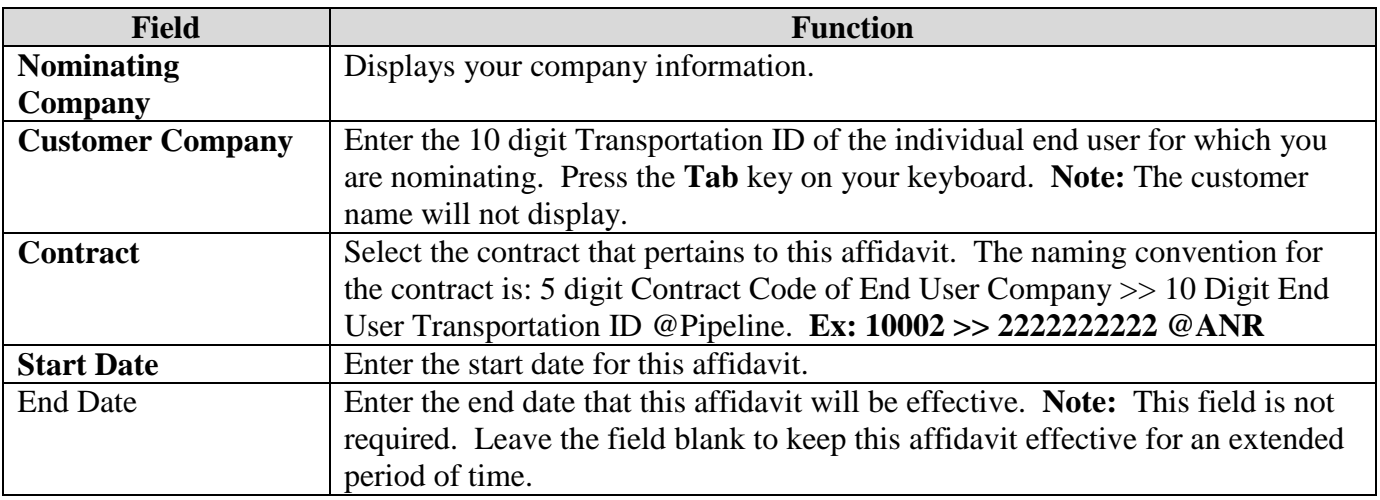

- 5. To clear the information that has been entered, click the **Clear** button.
- 6. To cancel entry, click the **Cancel** button.
- 7. To save the current affidavit, click the **Save** button. The message "Agency Agreement relationship saved successfully" will display.

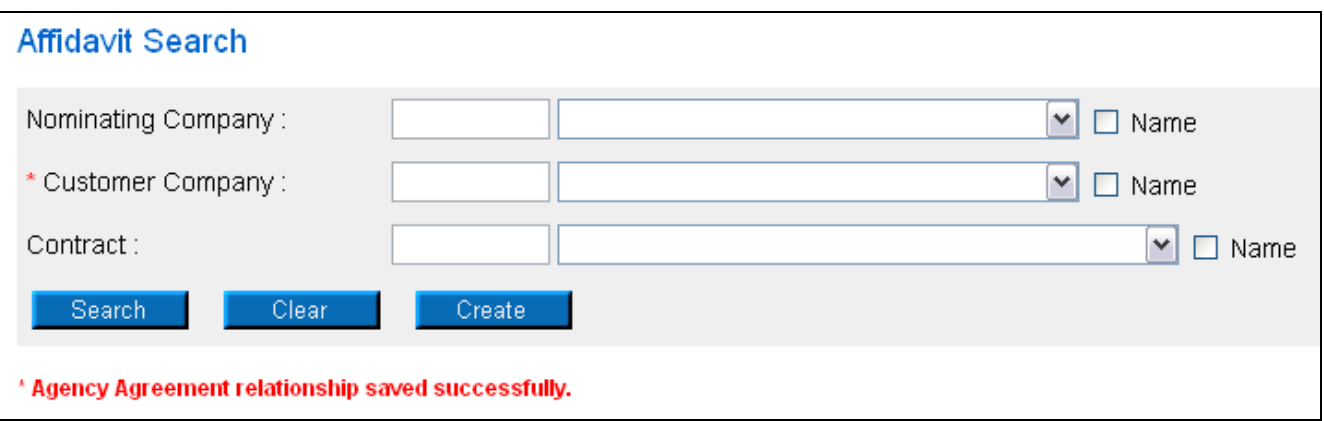

- 8. A contract has been created between the end user and your company. To view the contract, click Contract in the main menu.
- 9. Select the pipeline and click the **Search** button.

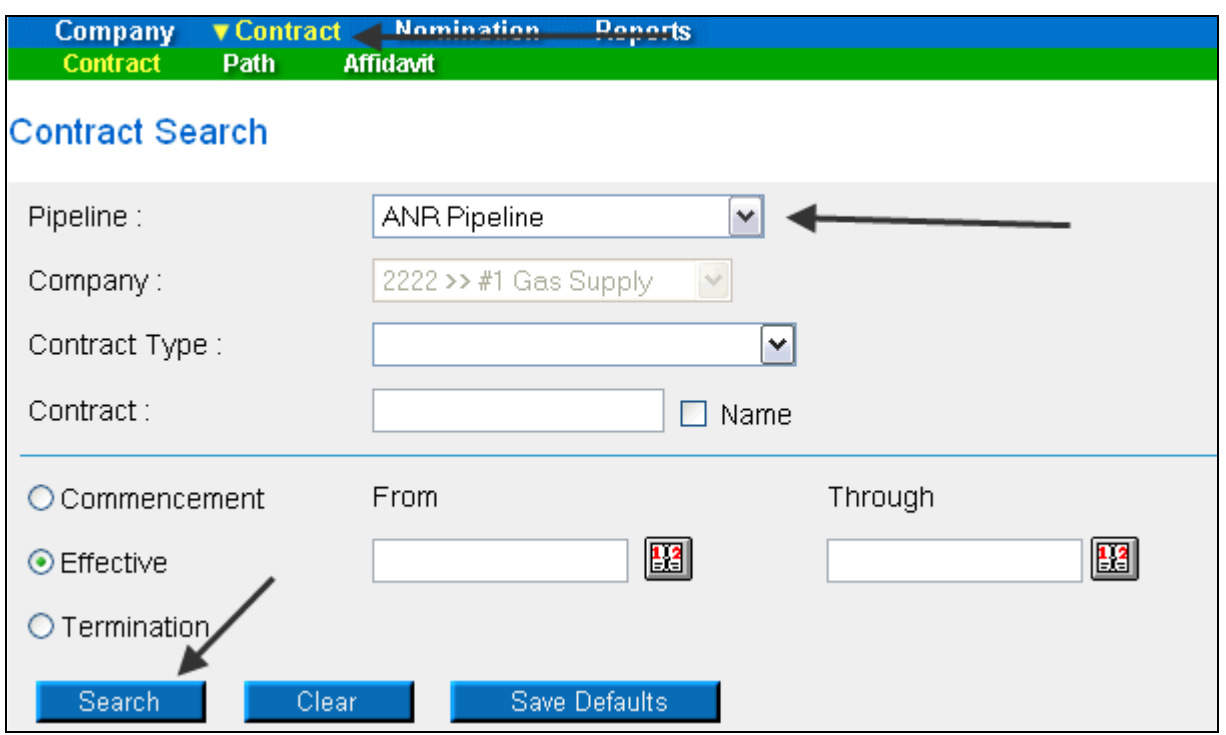

10. The contracts associated with the pipeline will display at the bottom of the page.

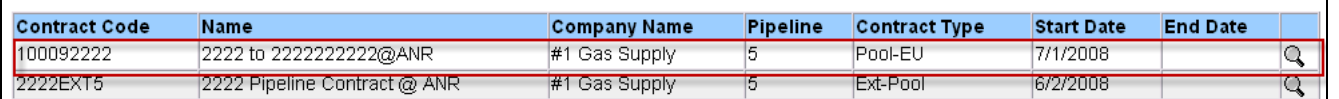

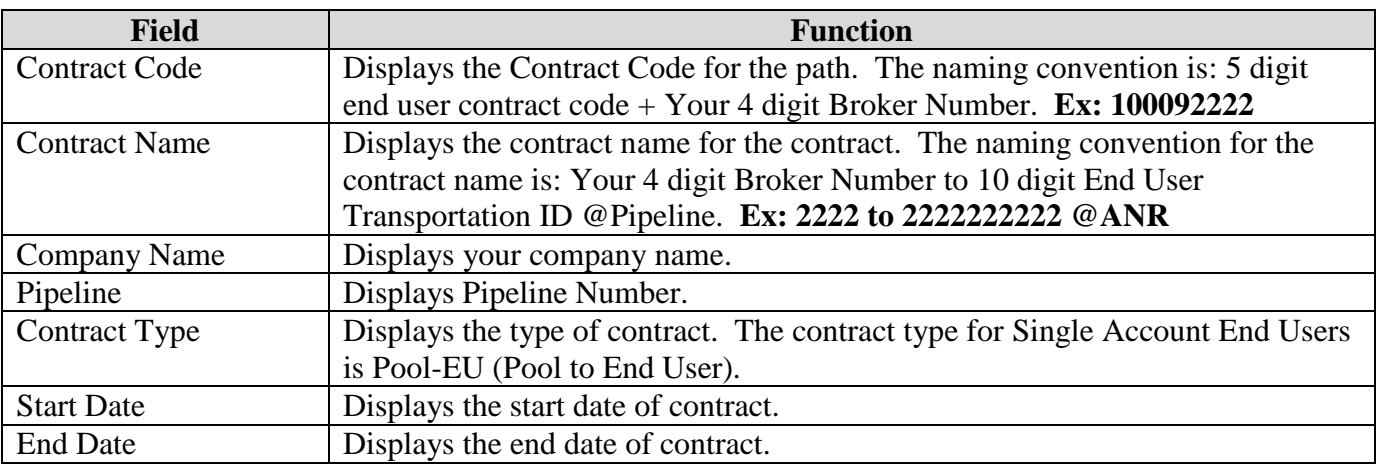

- 11. The nomination (transaction) path has also been created. To view the path, click Contract in the Main Menu and Path in the Sub-menu.
- 12. Select the pipeline and click the **Search** button.

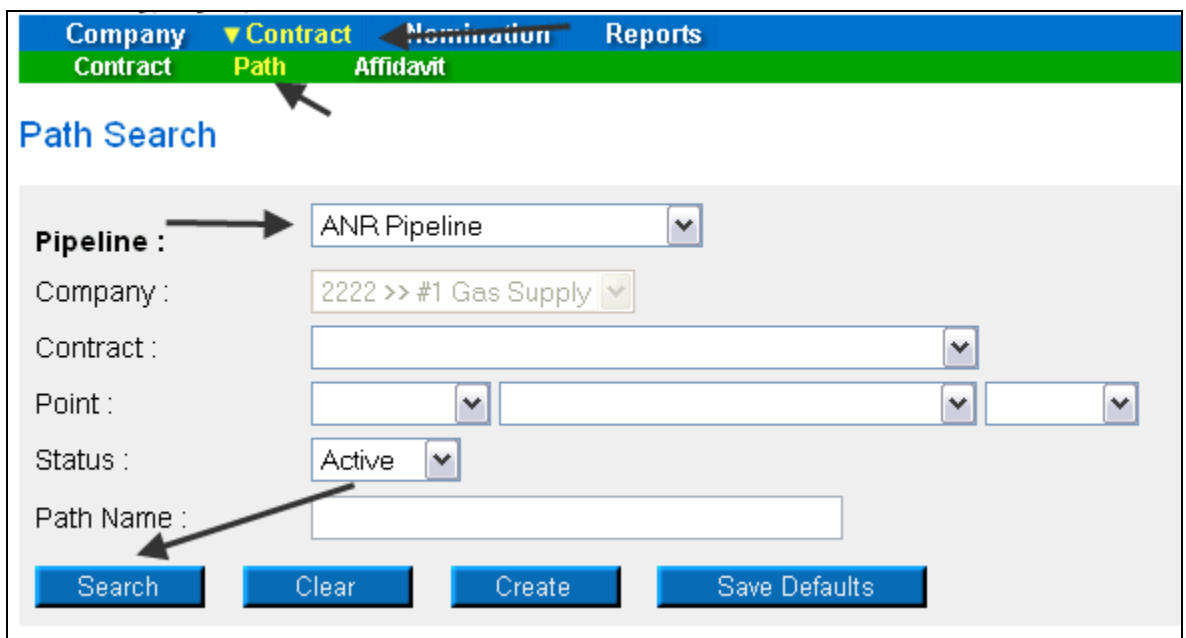

13. The paths associated with this pipeline will display at the bottom of the page.

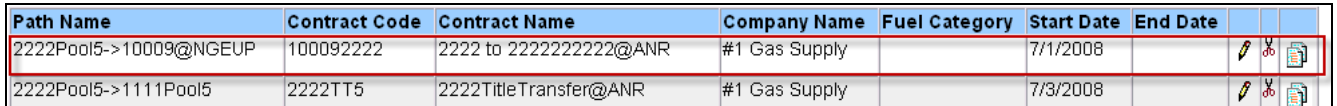

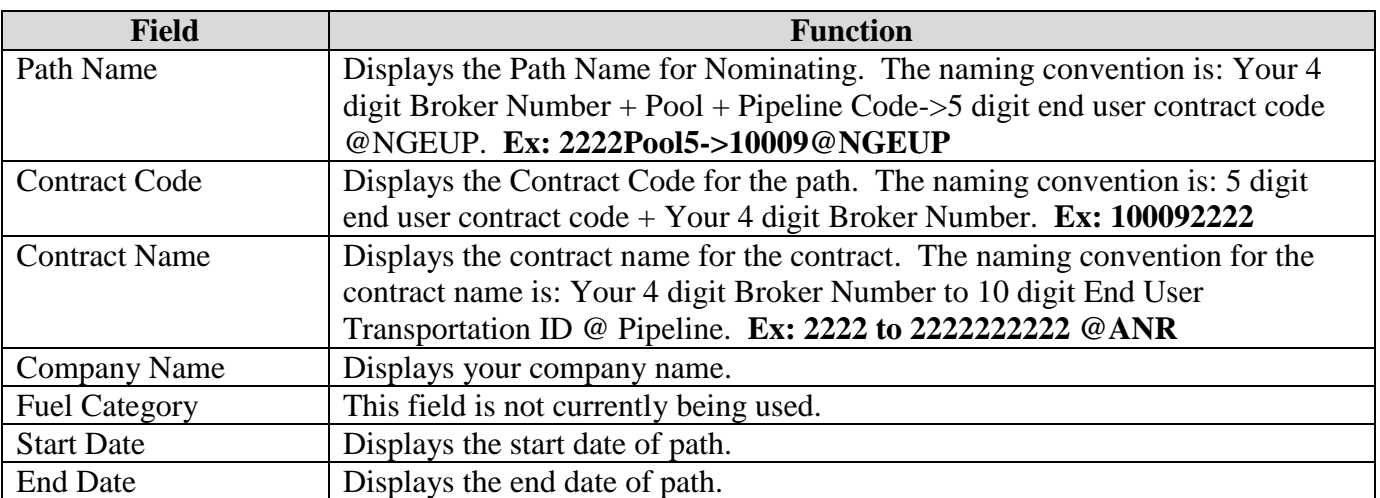

## **Adding the Company Name to the Path**

- 1. Navigate to the Path Search Result page.
- 2. Click the "pencil" icon.

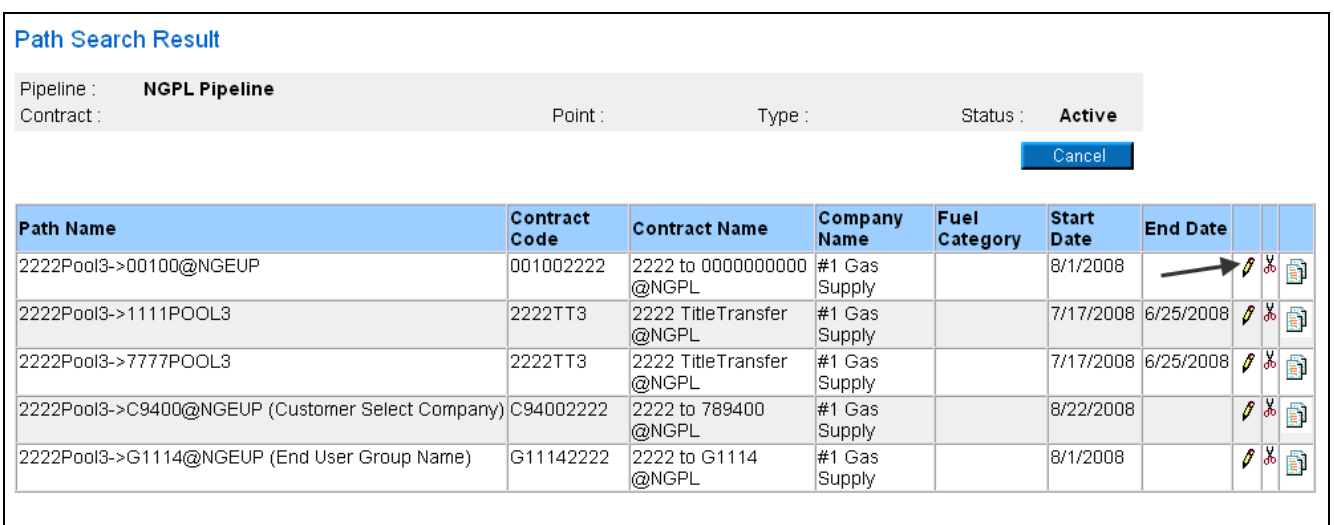

- 3. The Update Path page will display.
- 4. Enter the Customer Select Group name into the Package ID.
- 5. Click the Save button.

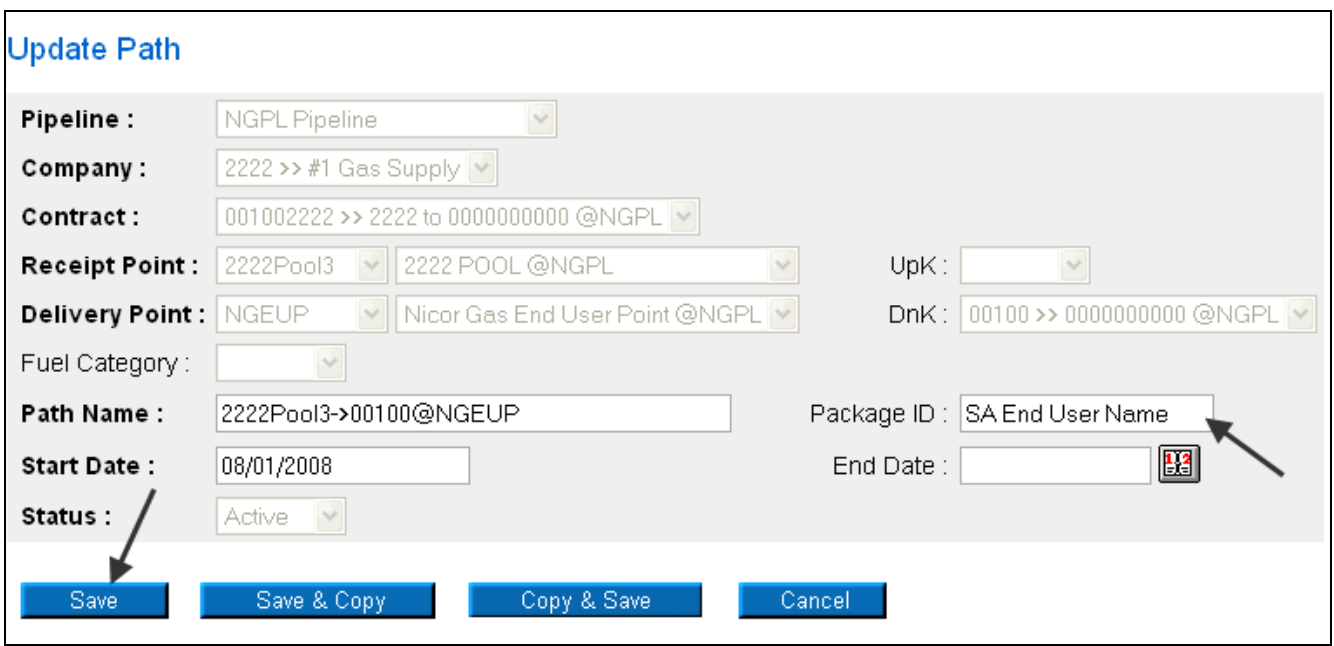

6. The company name will display on the Path Search Result page.

#### Nicor Gas Nomination System

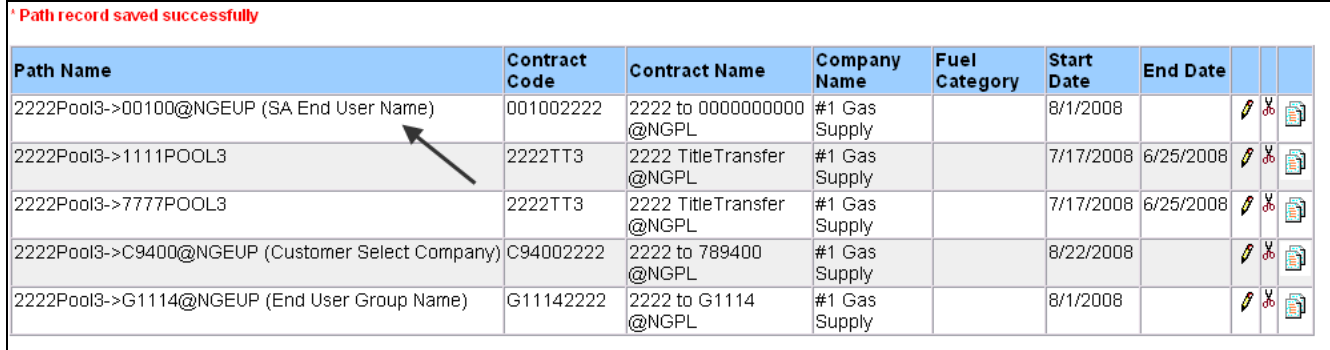

7. The name will also display as part of the path on the Nomination Result page.

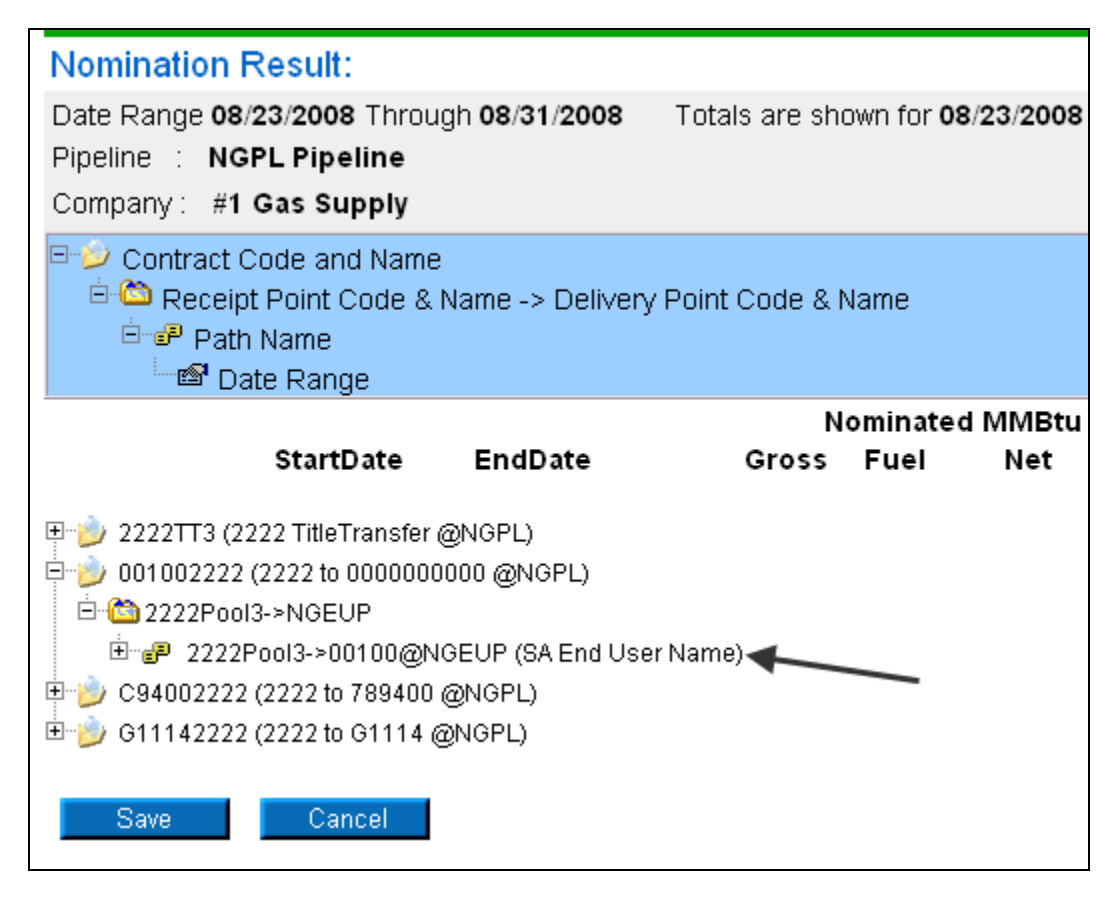

### **End User Group**

- 1. Select Contract in the Main Menu.
- 2. Select Affidavit in the Sub-menu.
- 3. Click the **Create** button.

#### Nicor Gas Nomination System

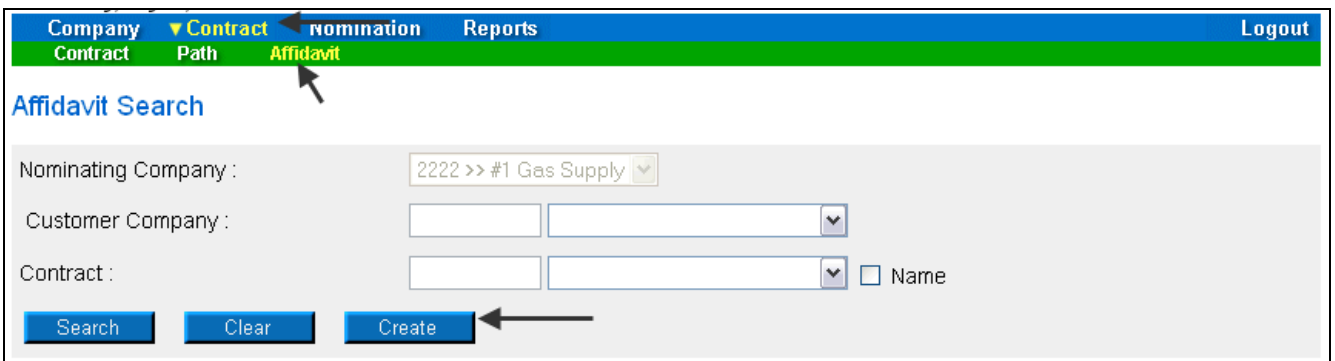

4. The Create Affidavit page will display.

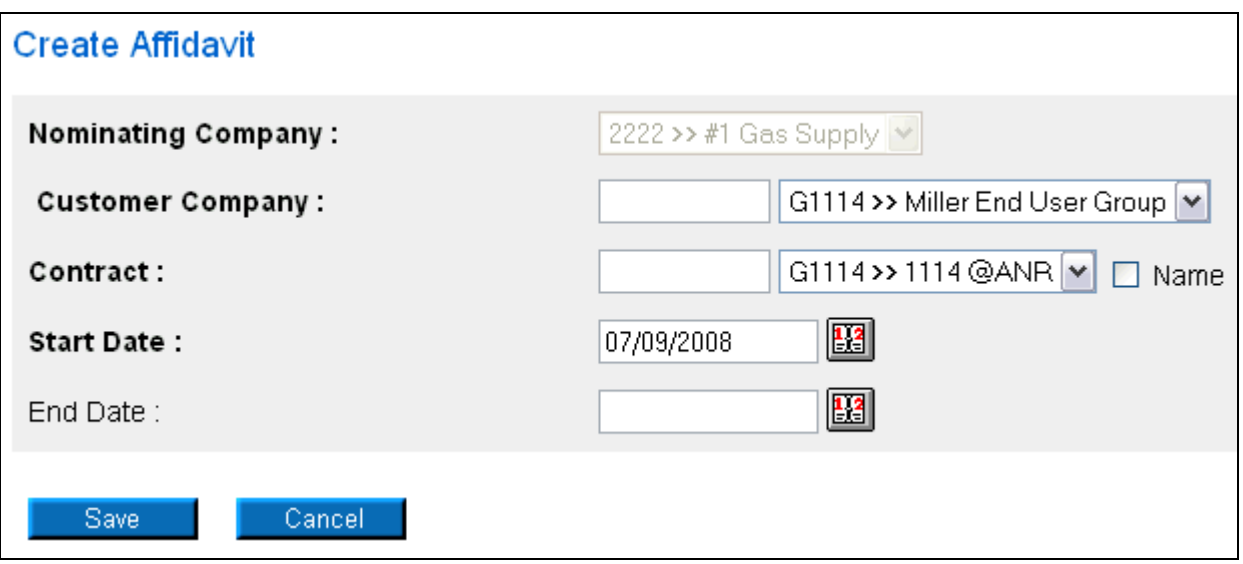

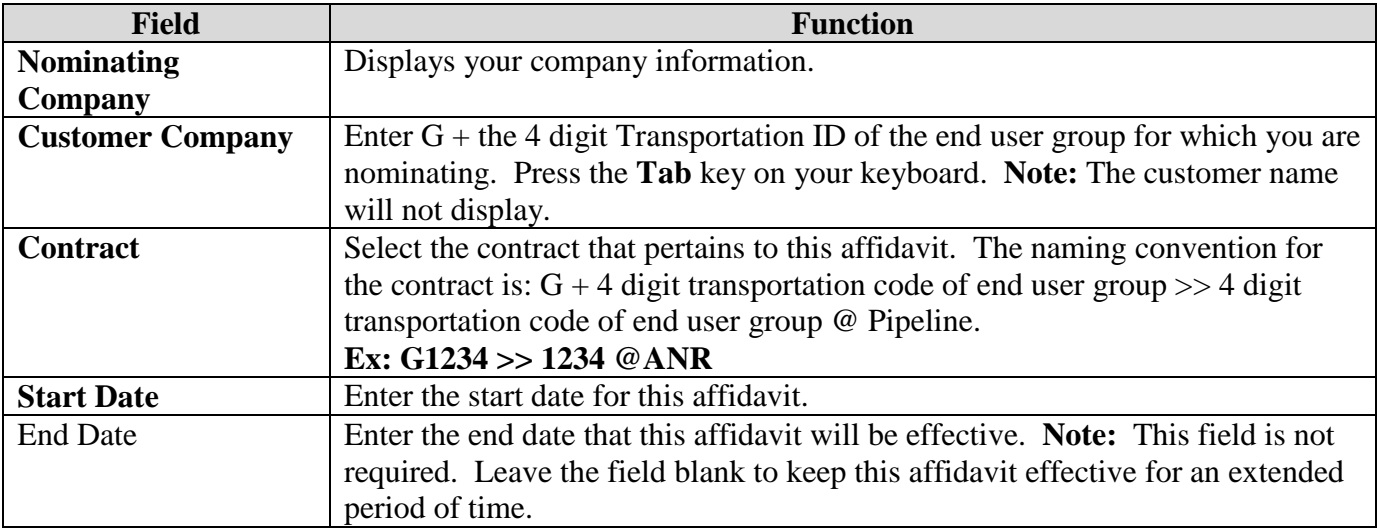

- 5. To clear the information that has been entered, click the **Clear** button.
- 6. To cancel entry, click the **Cancel** button.
- 7. To save the current affidavit, click the **Save** button. The message "Agency Agreement relationship saved successfully" will display.

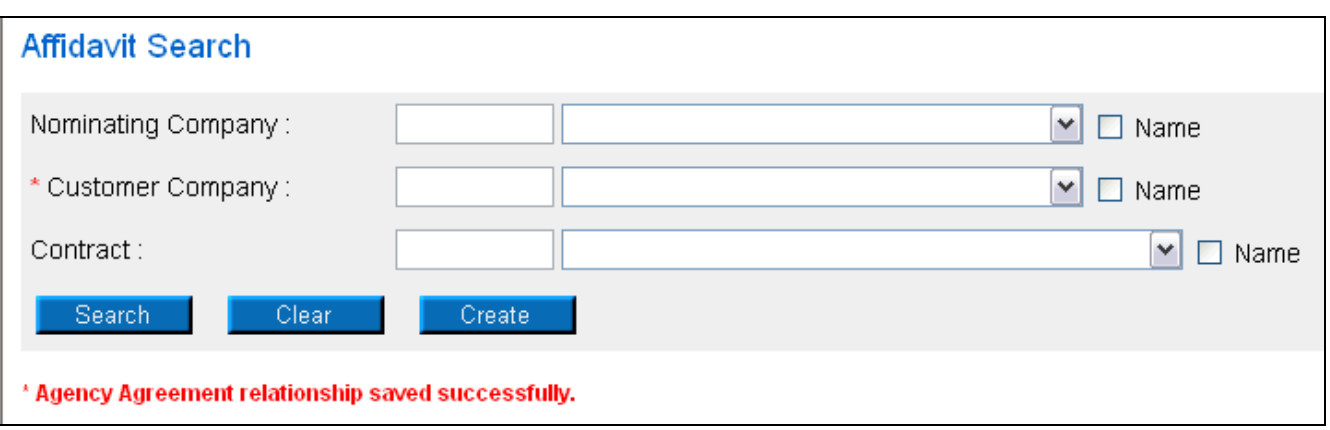

- 8. A contract has been created between the end user and your company. To view the contract, click Contract in the main menu.
- 9. Select the pipeline and click the **Search** button.

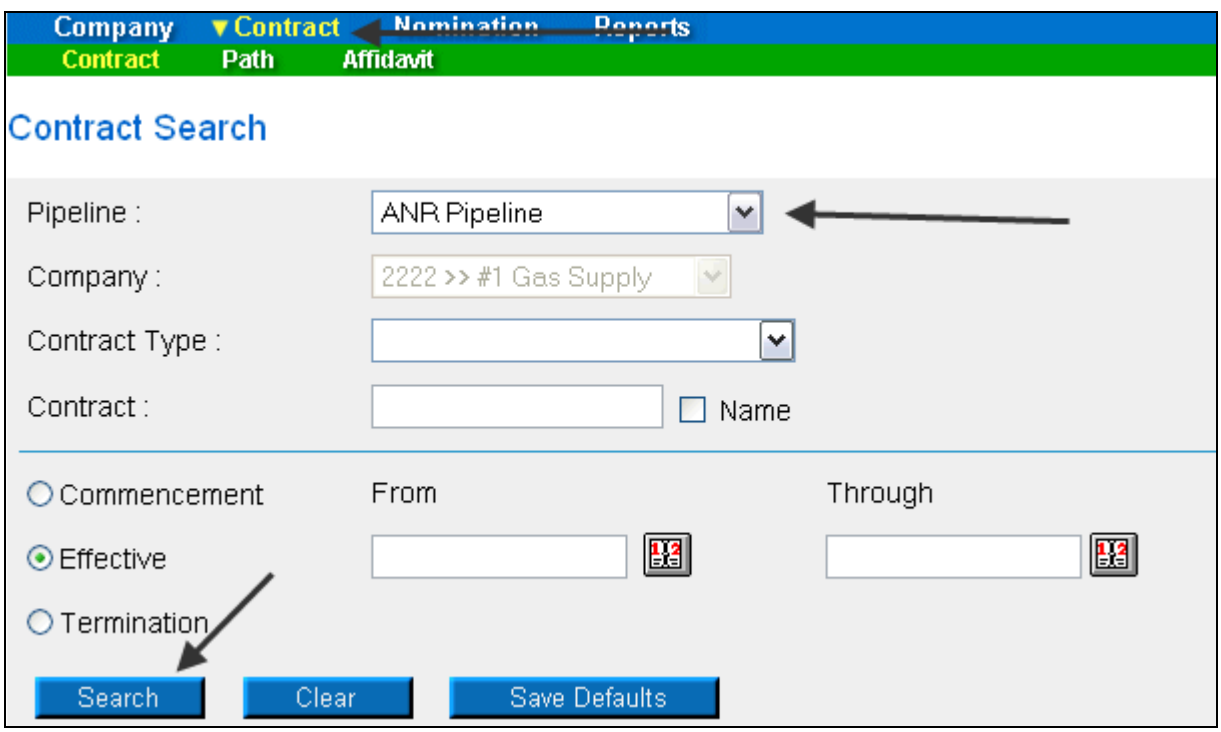

10. The contracts associated with the pipeline will display at the bottom of the page.

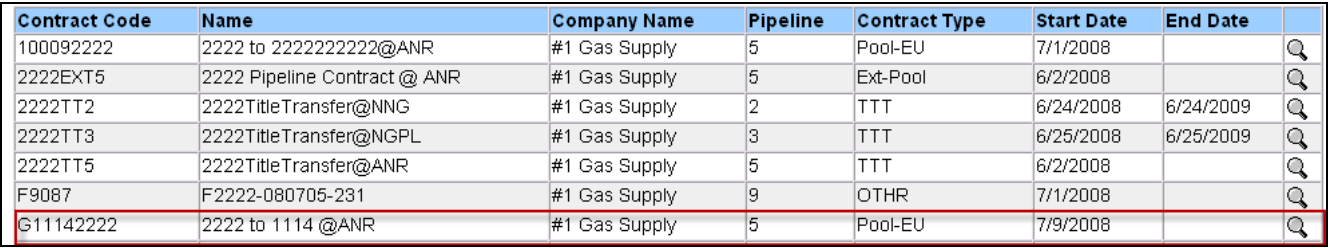

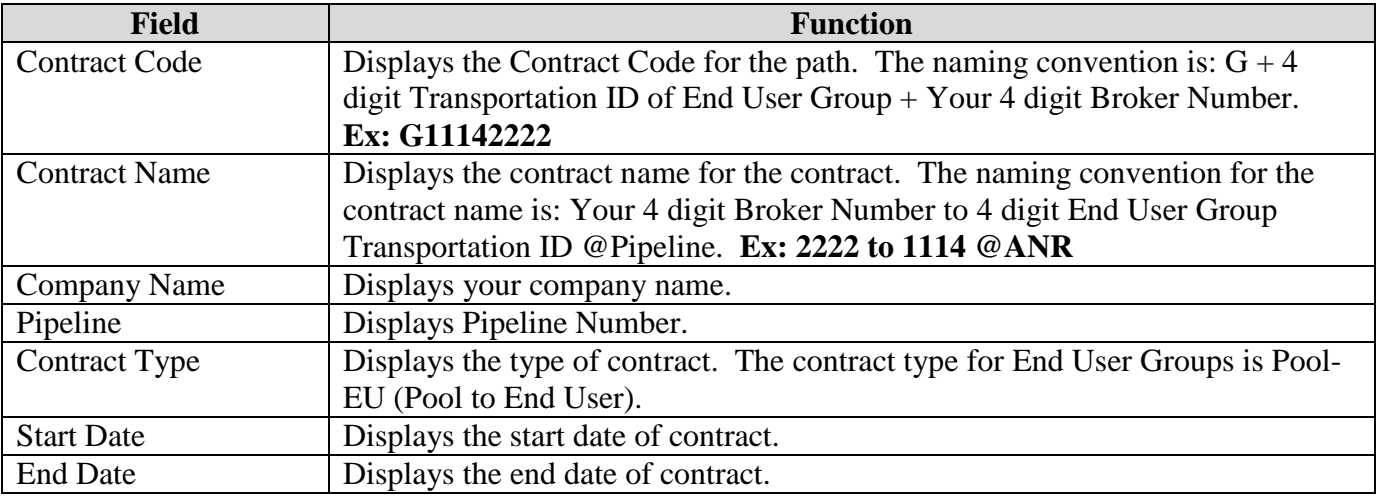

- 11. The nomination (transaction) path has also been created. To view the path, click Contract in the Main Menu and Path in the Sub-menu.
- 12. Select the pipeline and click the **Search** button.

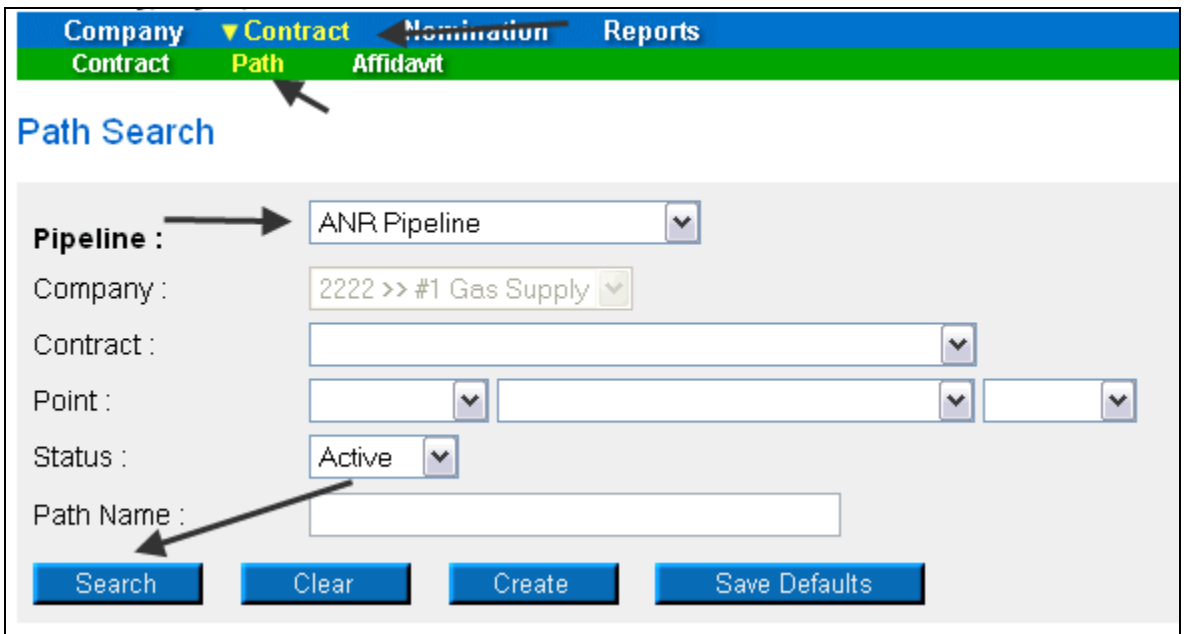

13. The paths associated with this pipeline will display at the bottom of the page.

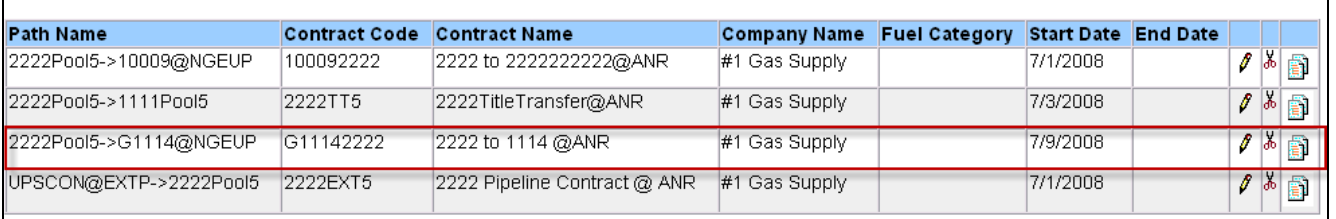

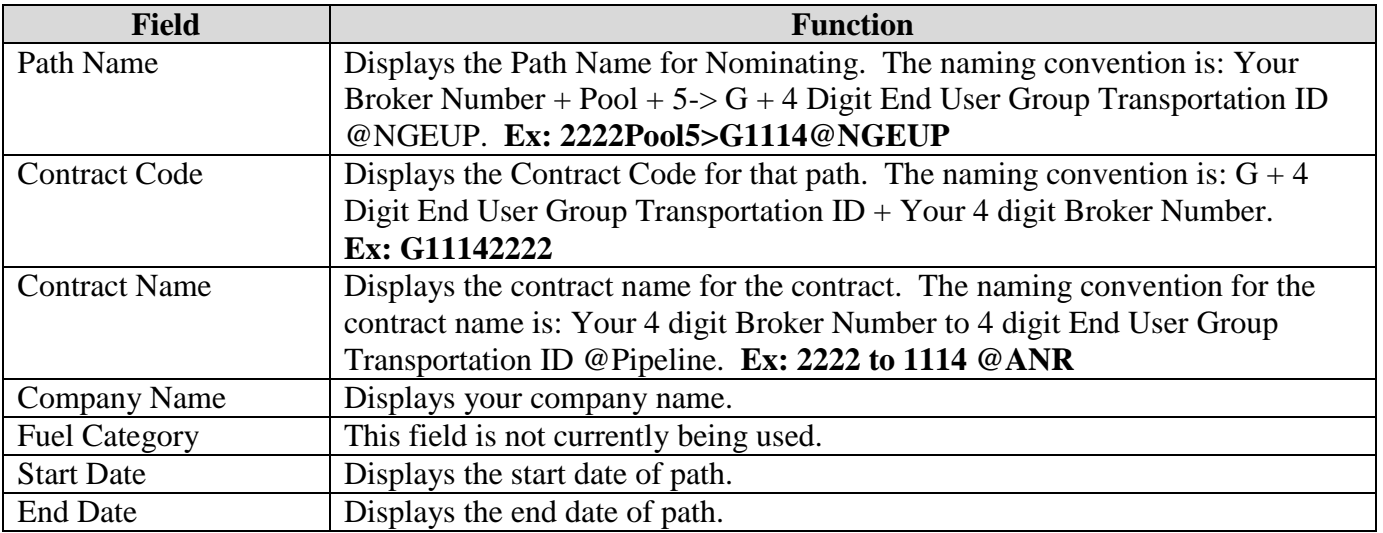

### **Adding the Company Name to the Path**

- 1. Navigate to the Path Search Result page.
- 2. Click the "pencil" icon.

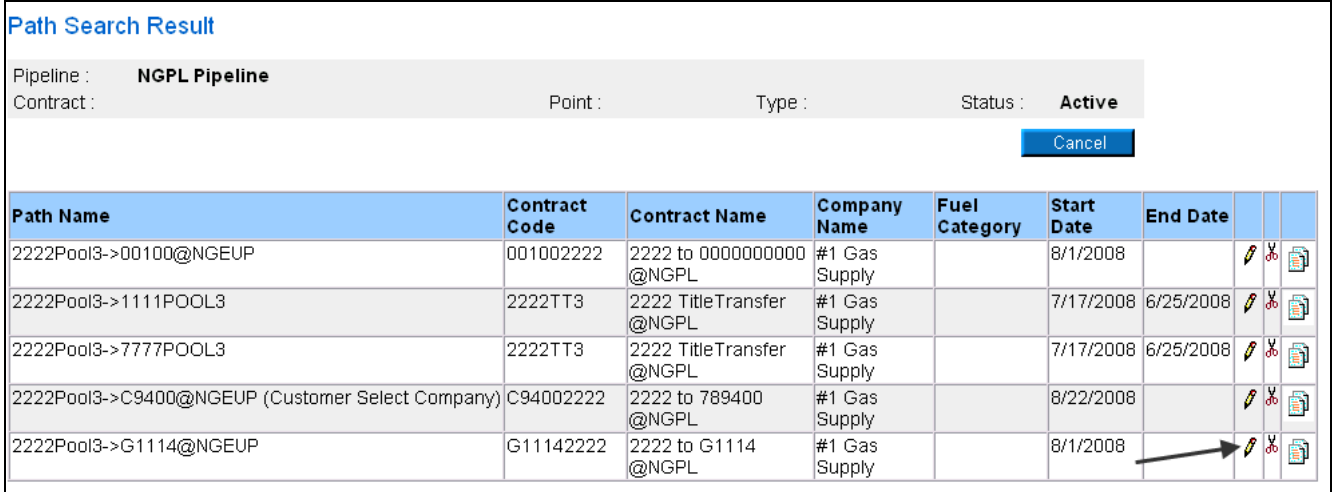

- 3. The Update Path page will display.
- 4. Enter the End User Group name into the Package ID.
- 5. Click the Save button.

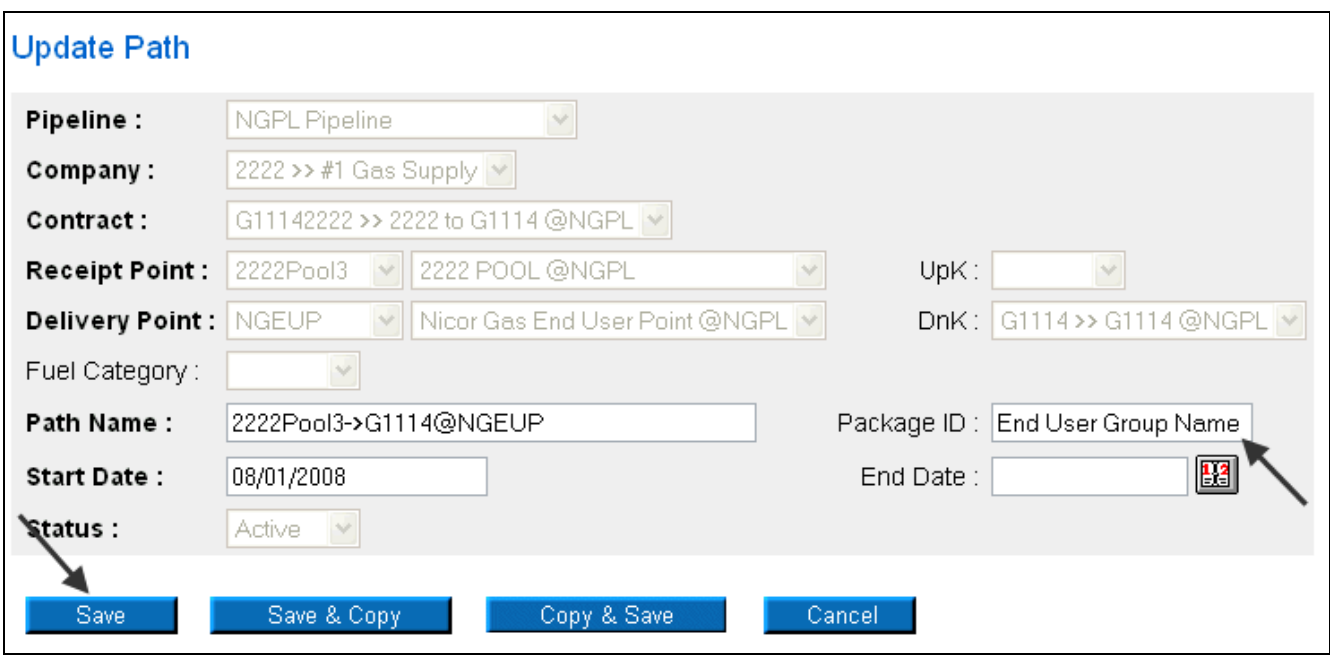

6. The company name will display on the Path Search Result page.

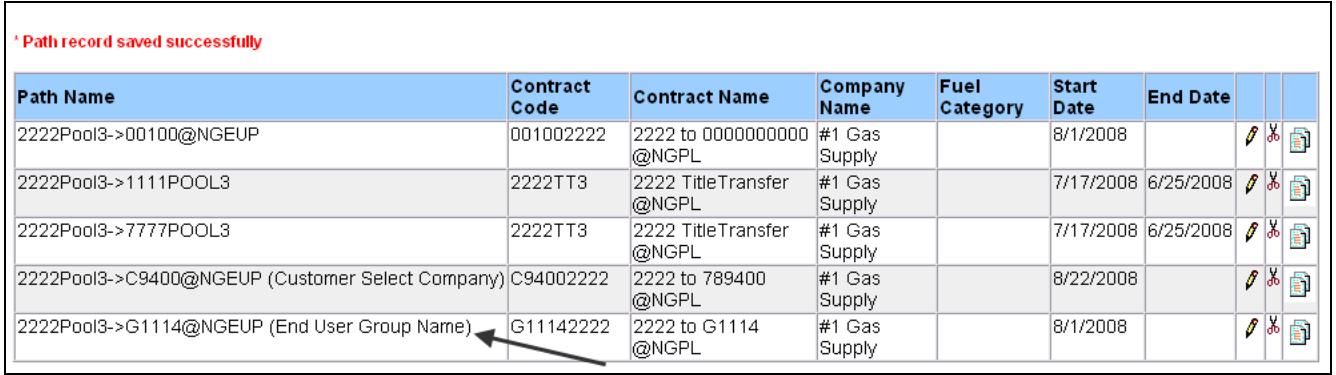

7. The name will also display as part of the path on the Nomination Result page.

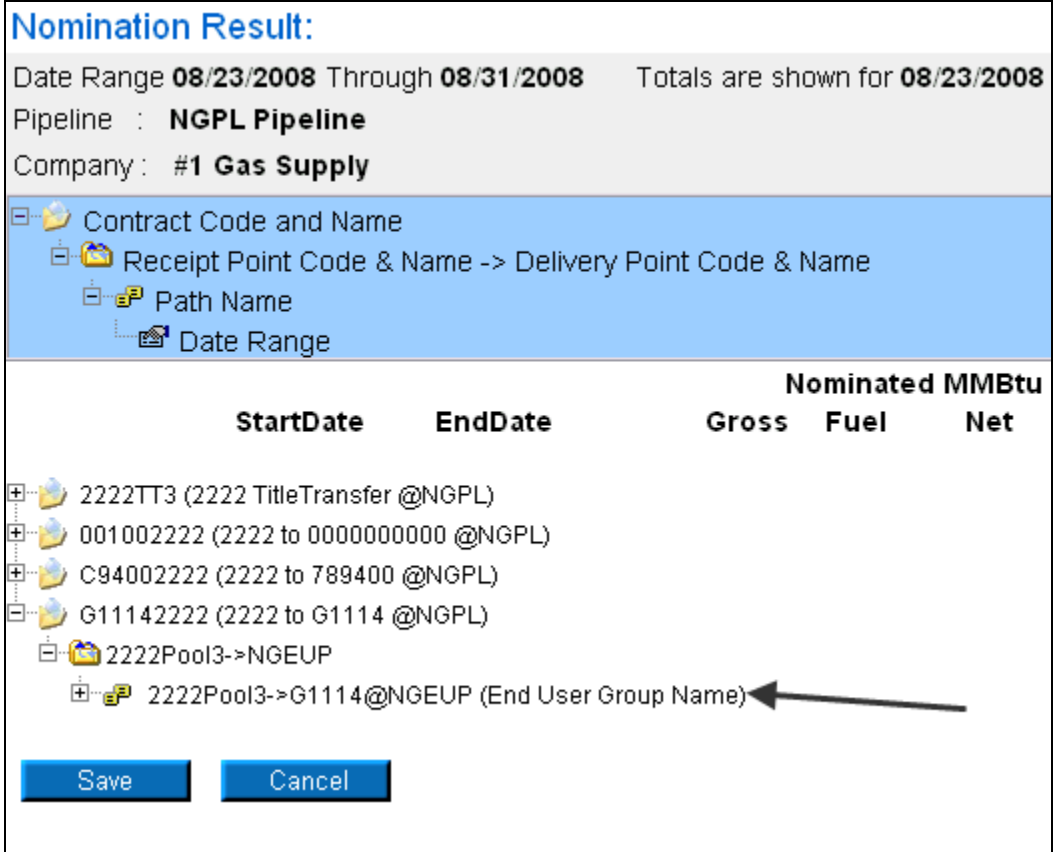

# **Customer Select Group**

- 1. Select Contract in the Main Menu.
- 2. Select Affidavit in the Sub-menu.
- 3. Click the **Create** button.

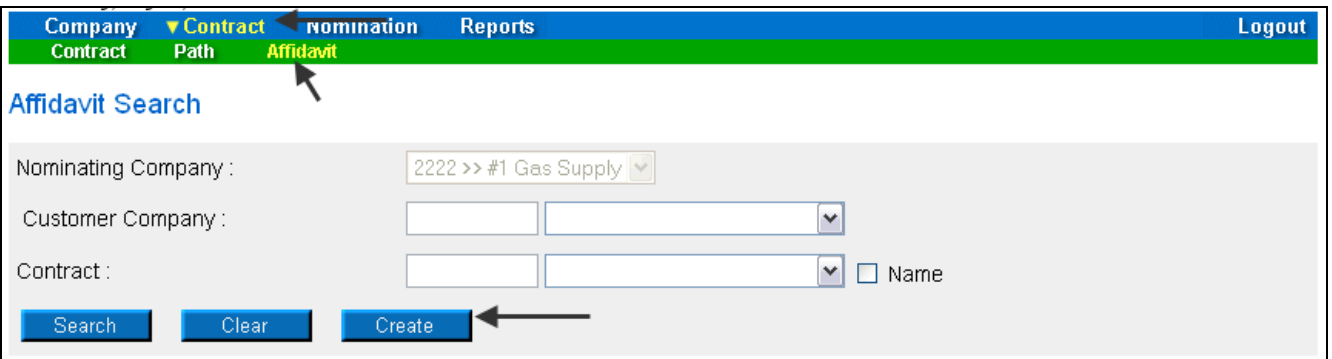

4. The Create Affidavit page will display.

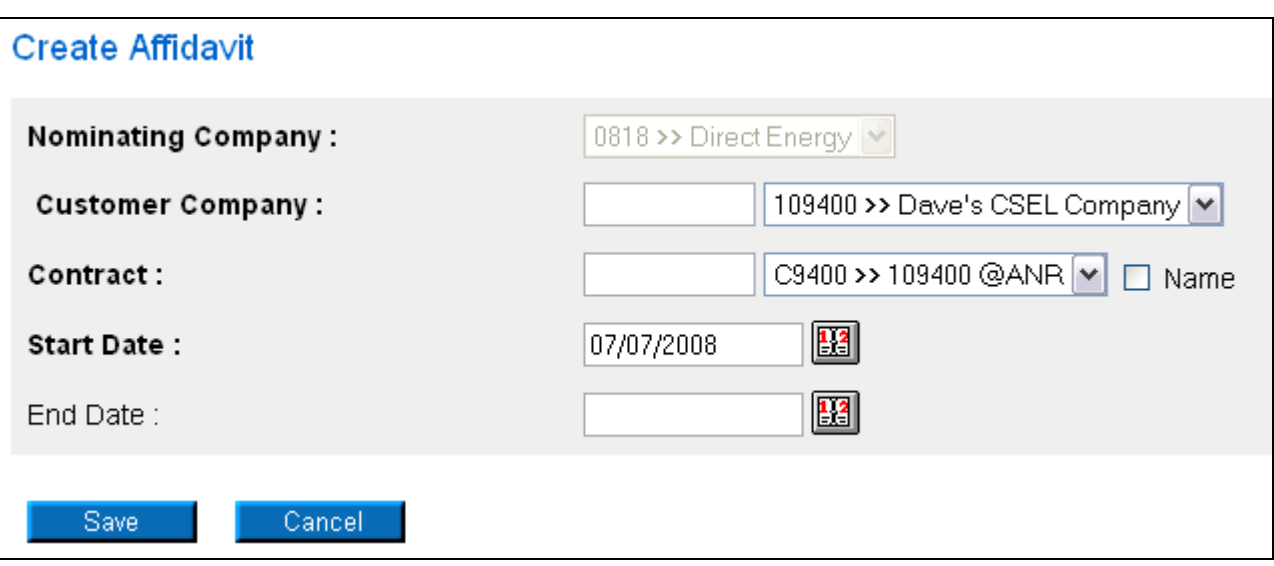

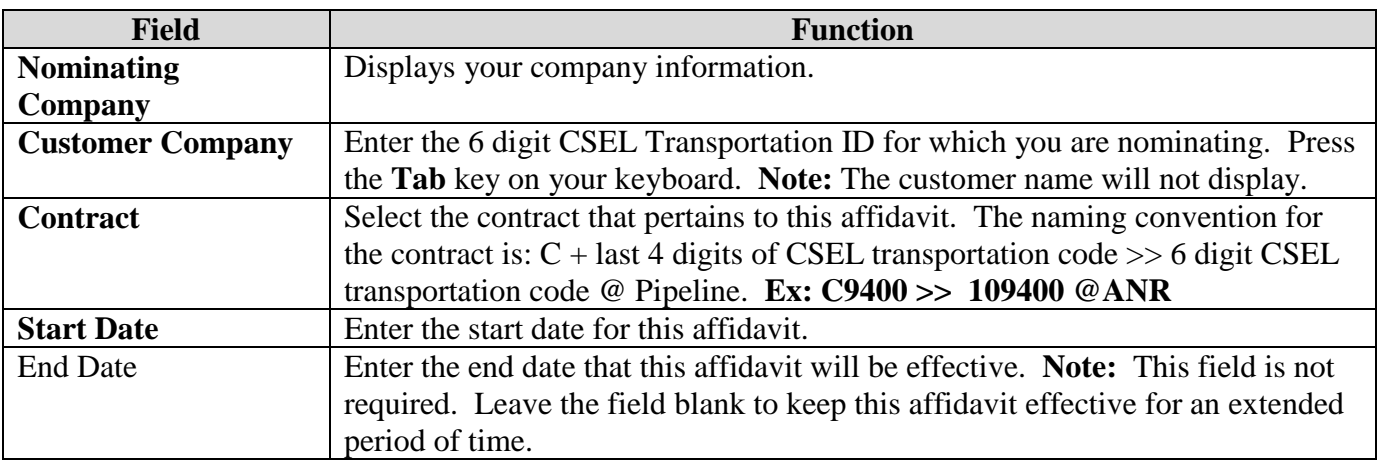

- 5. To clear the information that has been entered, click the **Clear** button.
- 6. To cancel entry, click the **Cancel** button.
- 7. To save the current affidavit, click the **Save** button. The message "Agency Agreement relationship saved successfully" will display.

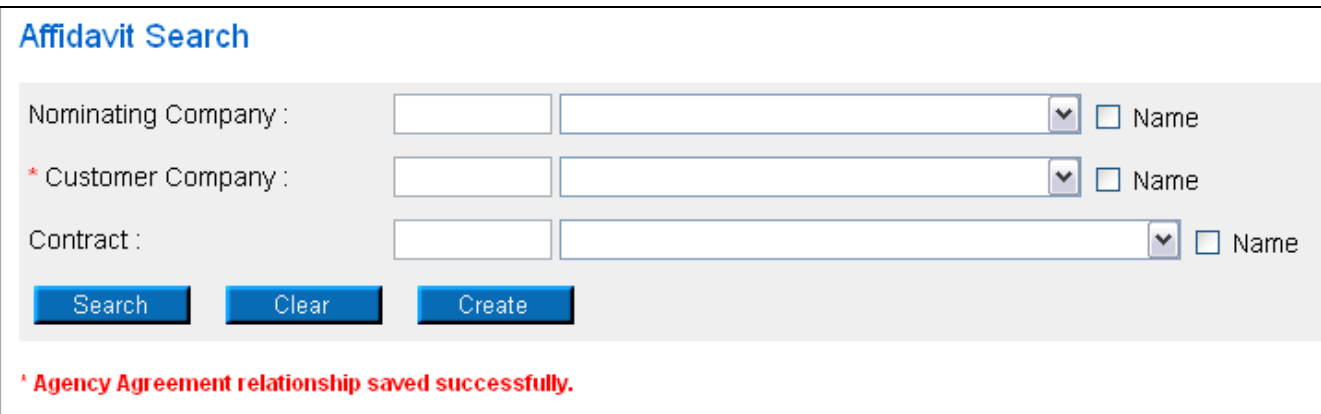

8. A contract has been created between the end user and your company. To view the contract, click Contract in the main menu.

9. Select the pipeline and click the **Search** button.

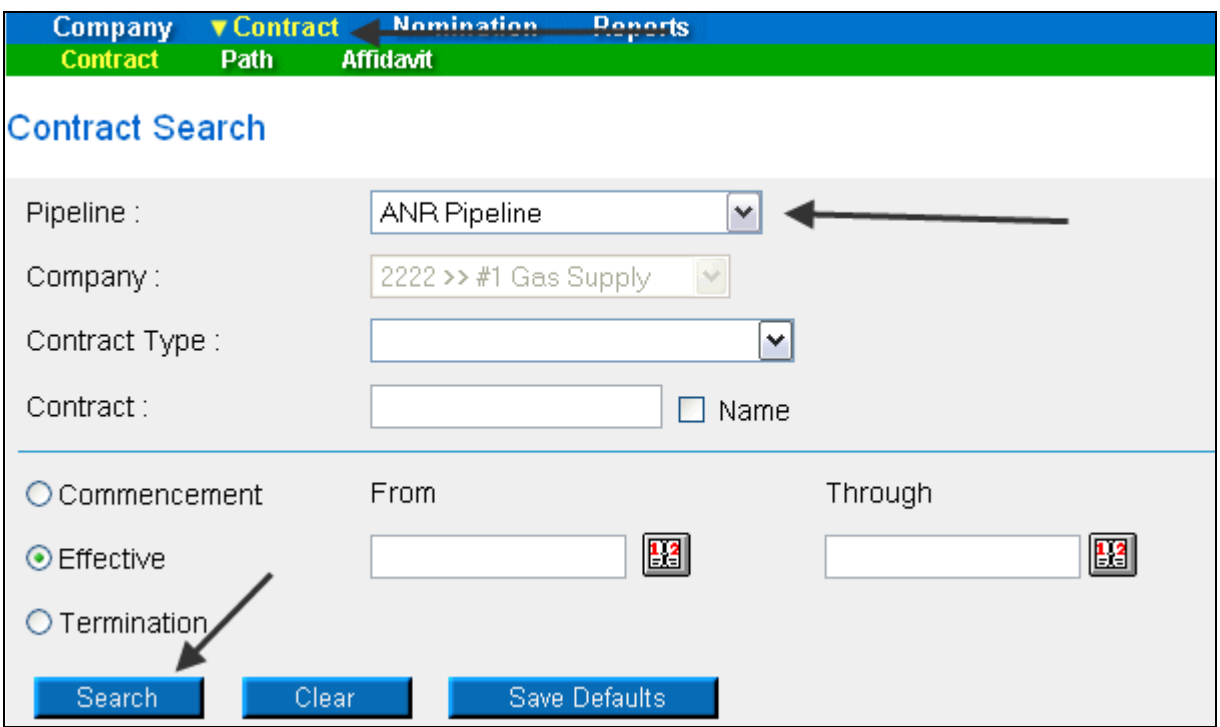

10. The contracts associated with the pipeline will display at the bottom of the page.

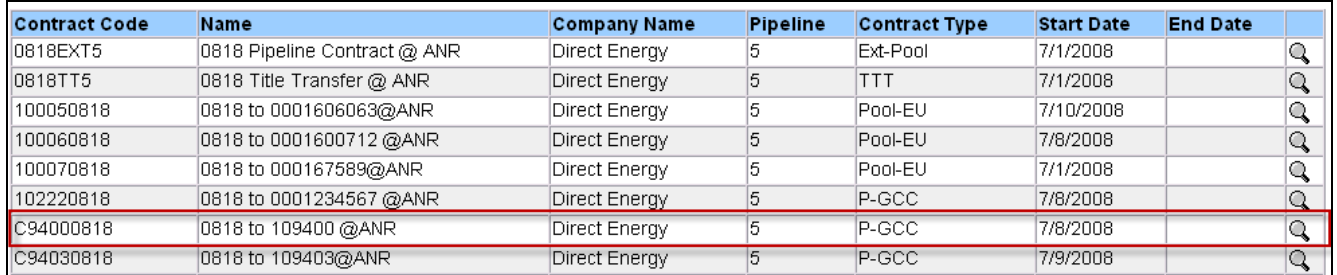

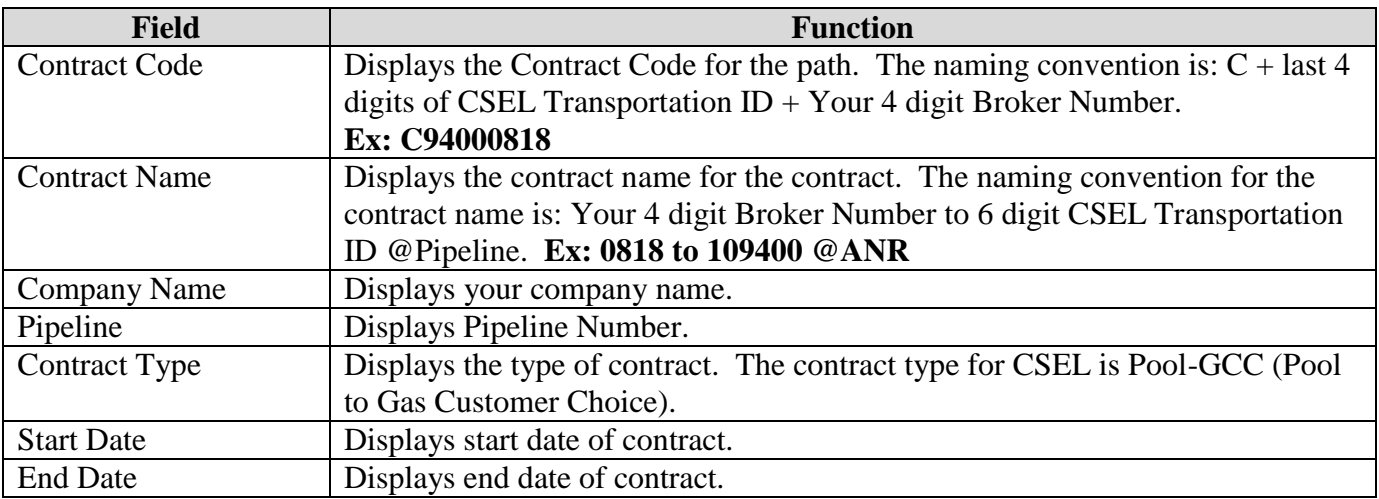

- 11. The nomination (transaction) path has also been created. To view the path, click Contract in the Main Menu and Path in the Sub-menu.
- 12. Select the pipeline and click the **Search** button.

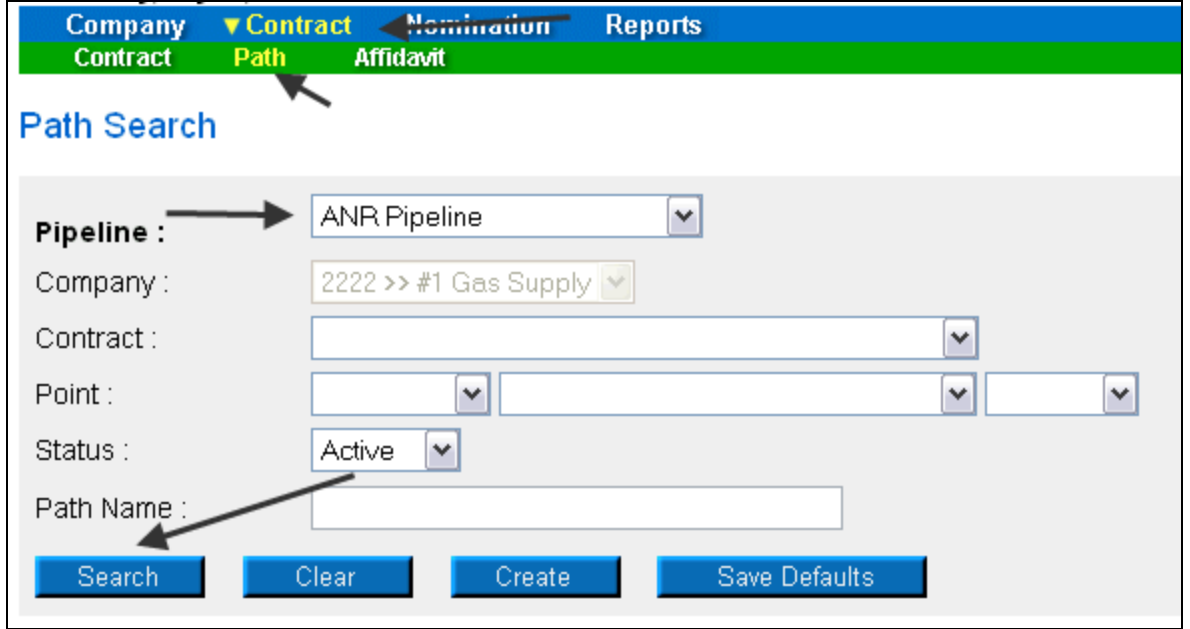

13. The paths associated with this pipeline will display at the bottom of the page.

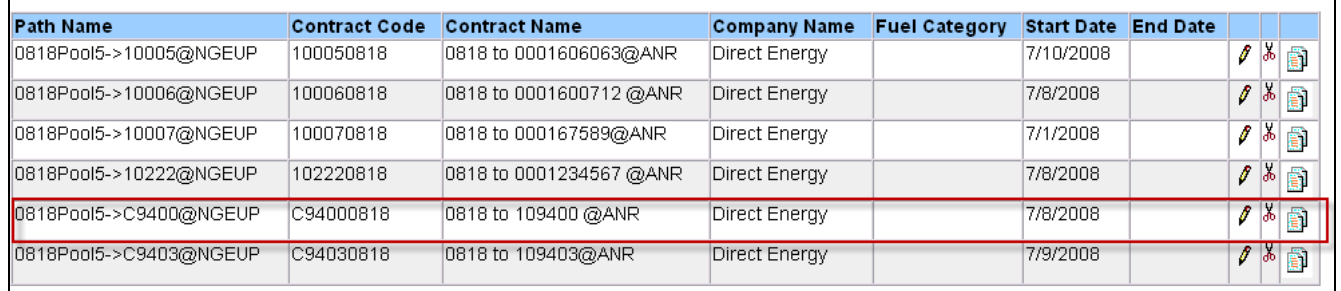

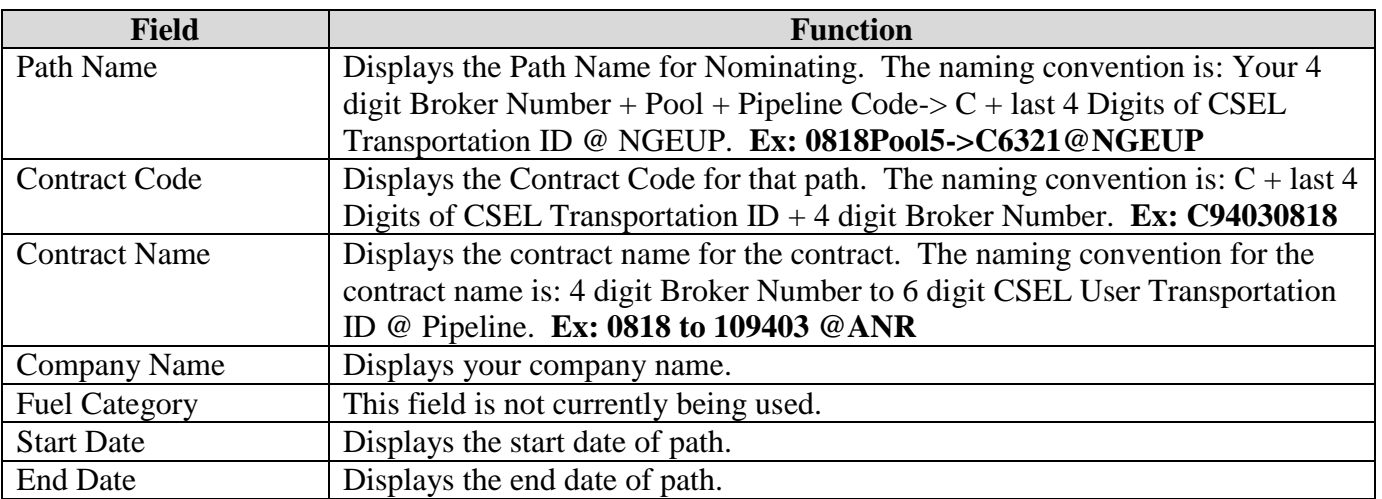

### **Adding the Company Name to the Path**

- 1. Navigate to the Path Search Result page.
- 2. Click the "pencil" icon.

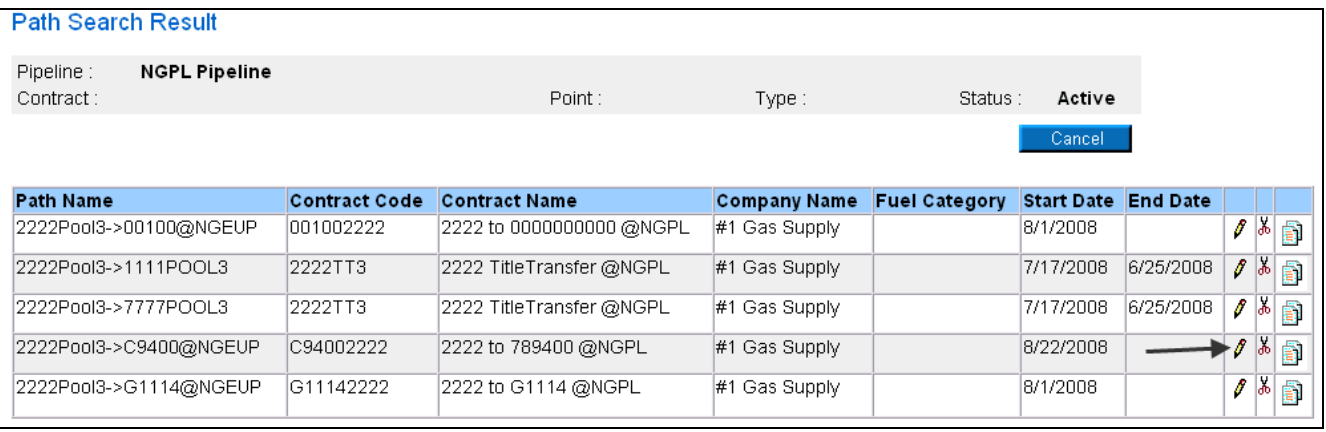

- 3. The Update Path page will display.
- 4. Enter the Customer Select Group name into the Package ID.
- 5. Click the Save button.

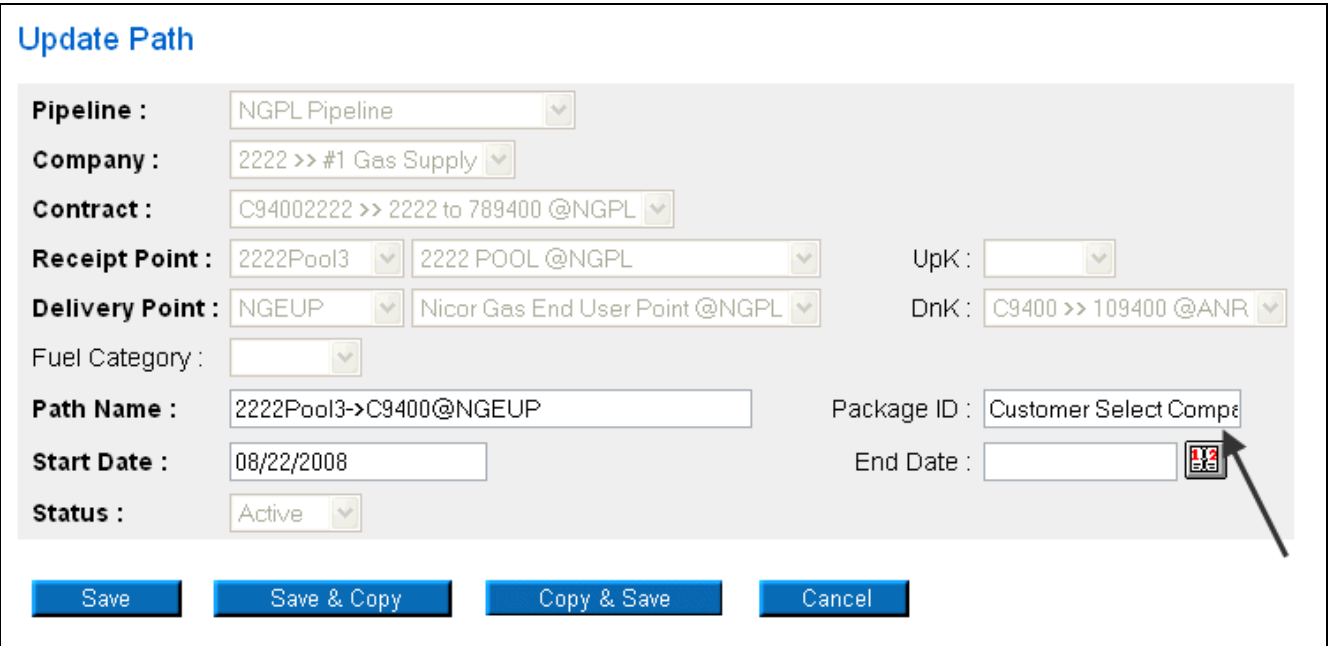

6. The company name will display on the Path Search Result page.

#### Nicor Gas Nomination System

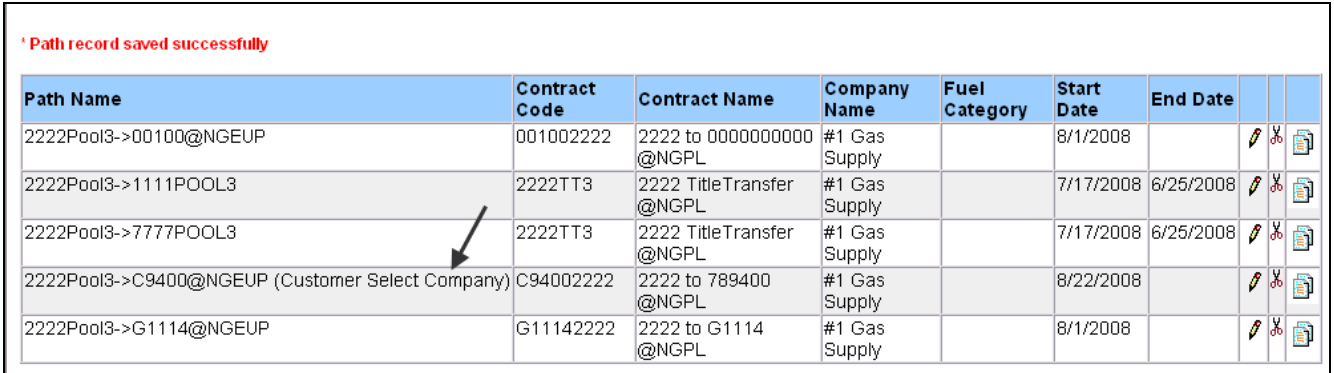

7. The name will also display as part of the path on the Nomination Result page.

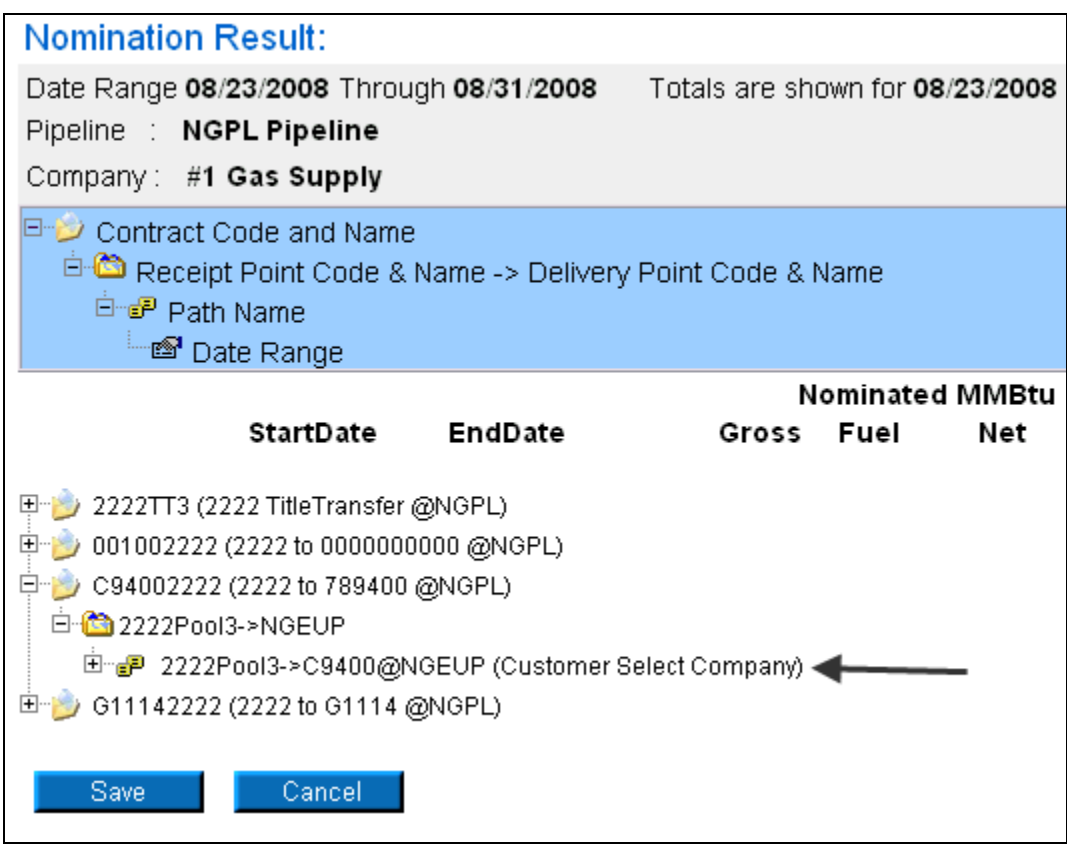